# HOW TO ACCESS THE SANDWELL ACADEMY VIRTUAL OFFICE

Last Updated: Wednesday 11<sup>th</sup> March 2020

## <span id="page-1-0"></span>Contents

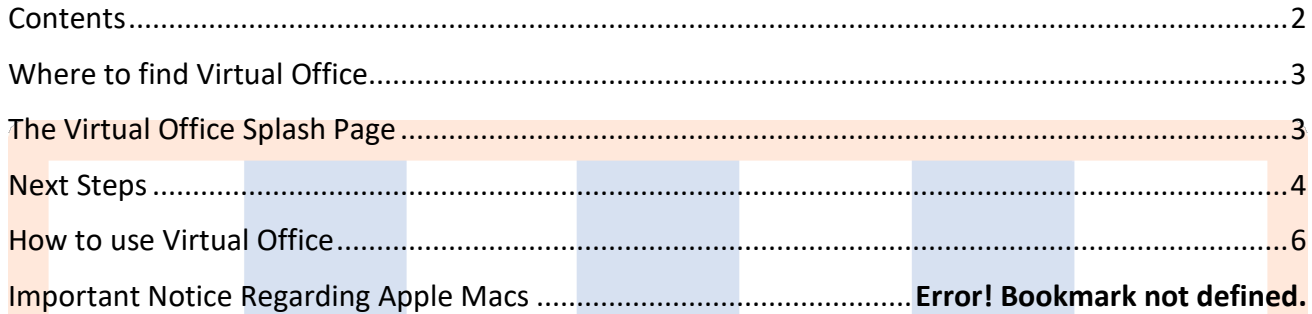

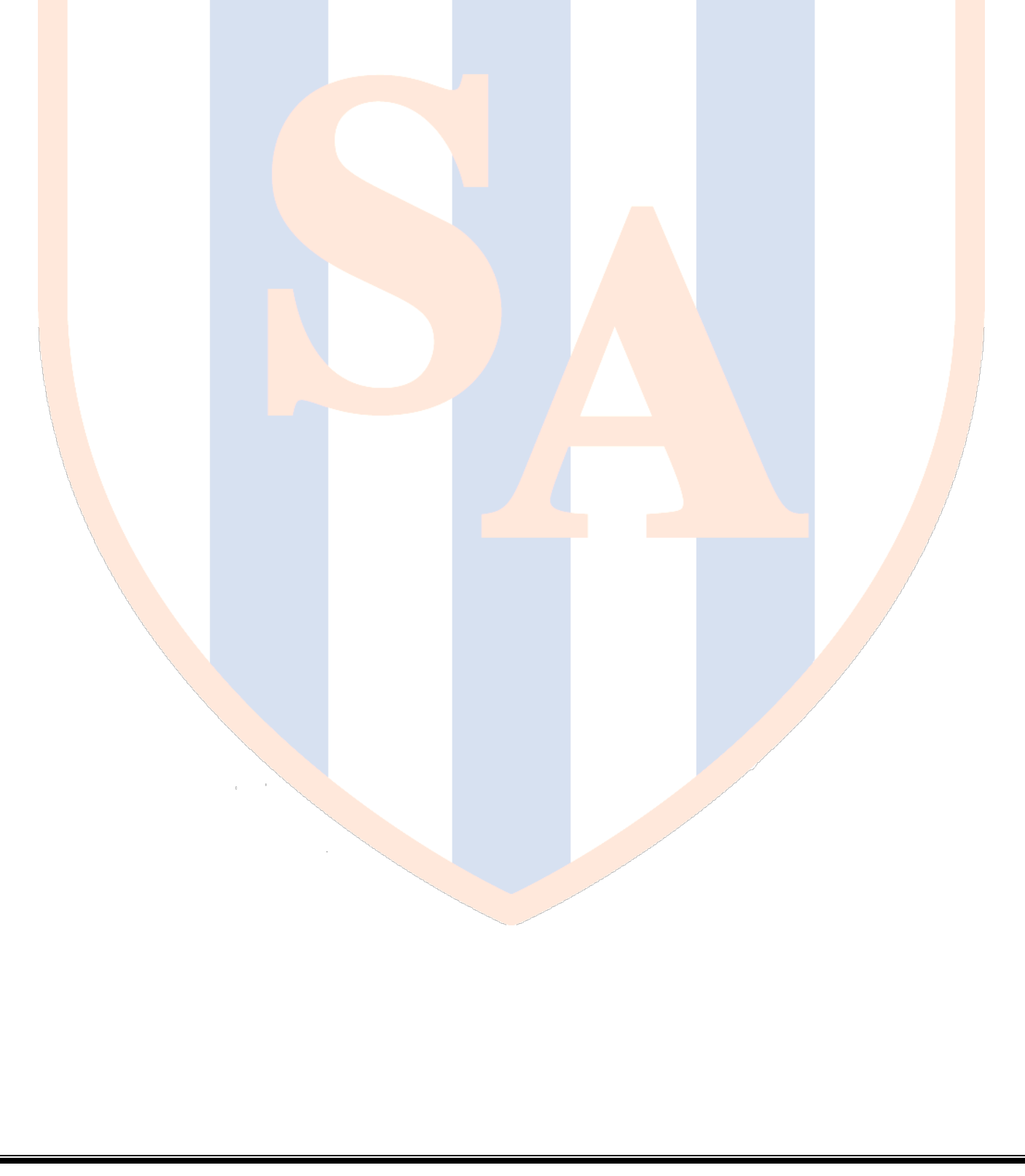

## <span id="page-2-0"></span>Where to find Virtual Office

You

# [http://vo.sandwellacademy.com](http://vo.sandwellacademy.com/)

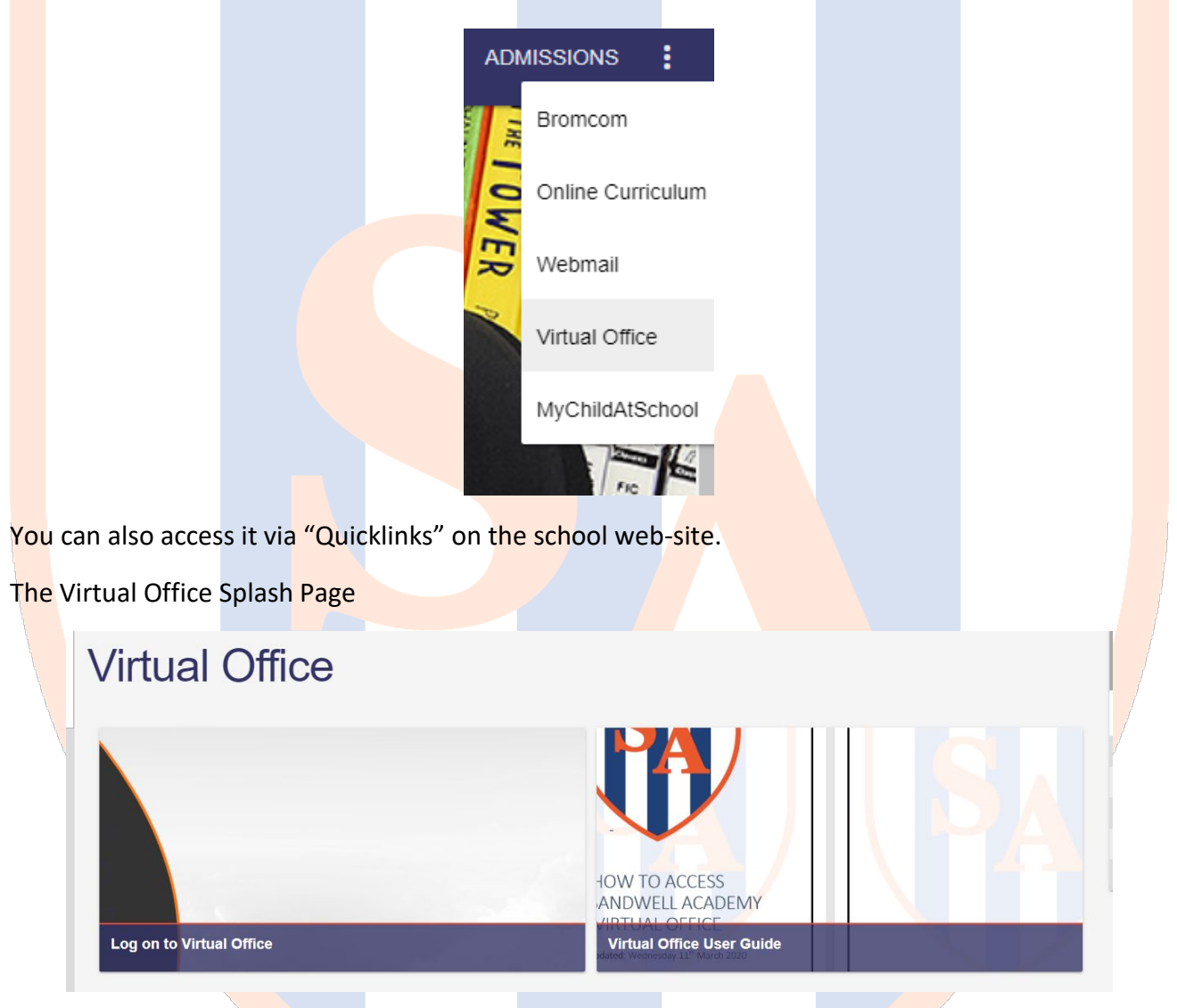

<span id="page-2-2"></span><span id="page-2-1"></span>*You will not be able to access Virtual Office without up-to-date AntiVirus software. Please make sure your AntiVirus software is up to date.* 

### Next Steps

After accepting the website security notice and clicking "Continue to this website" you will be presented with the logon screen for Remote Access to the SA network resources. Login to this screen using your usual SA username and password.

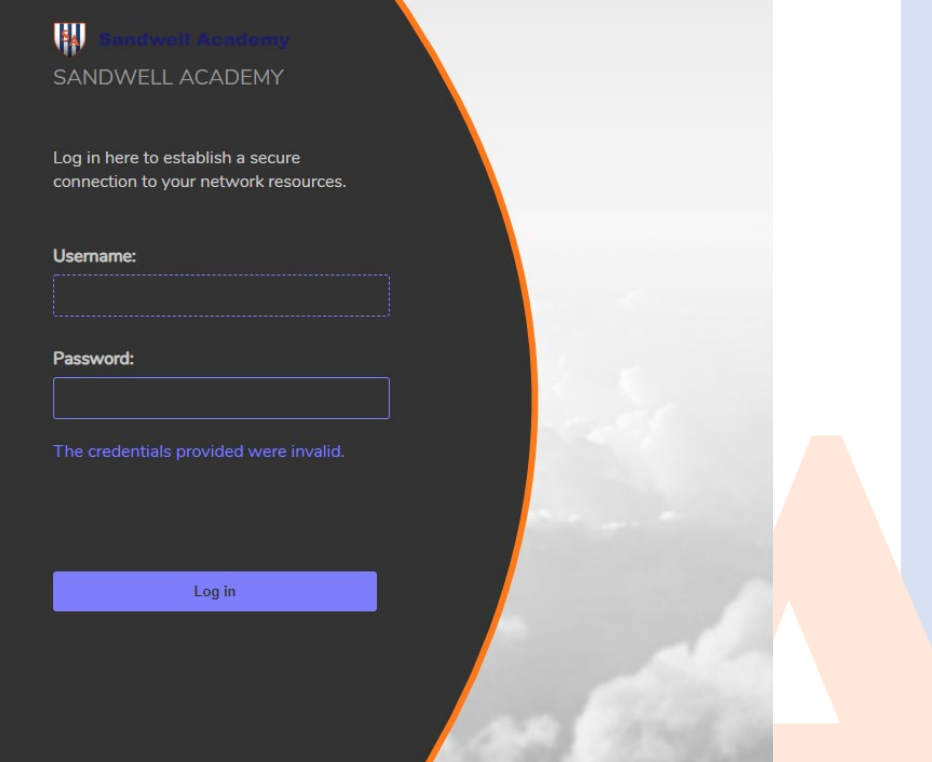

After logging in for the first time you will be asked to install a small browser plugin. This is required for you to carry on and gain access to the resources.

To proceed, click Install.

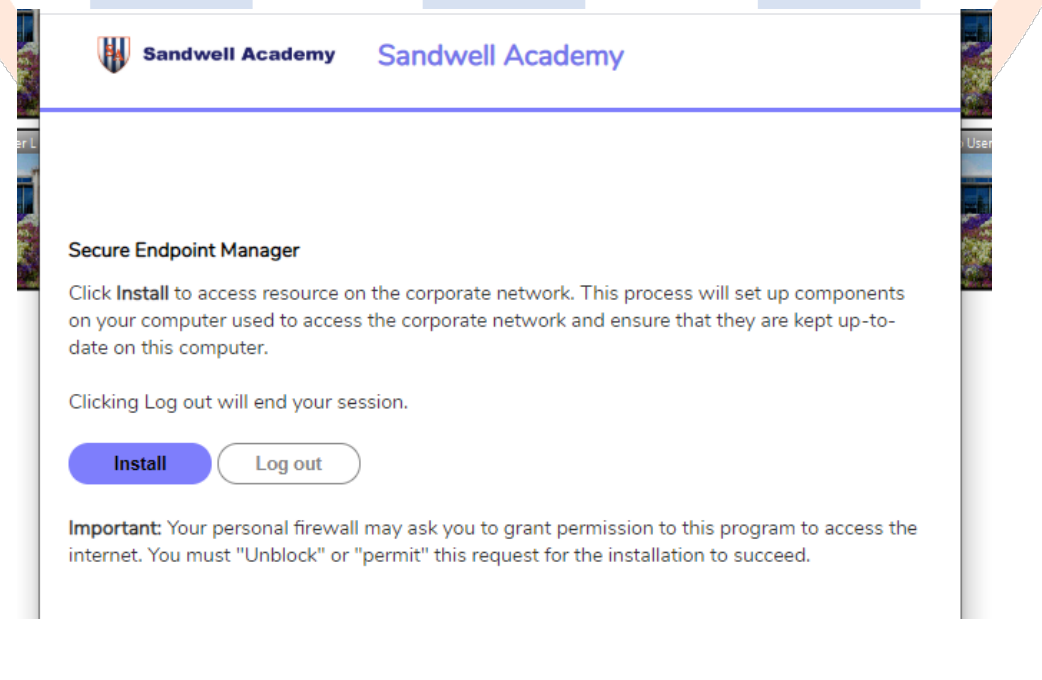

You'll be prompted to run a downloaded install file to install a small client required for the Virtual Office to work.

After a couple of minutes, the site will then ask you to continue with the setup.

Click **continue**.

Once the agent is installed you will then be presented with the Resources Home Page. Select your required resource by clicking on the resource text.

Welcome to Sandwell Academy's Virtual Office. Please select an option below.

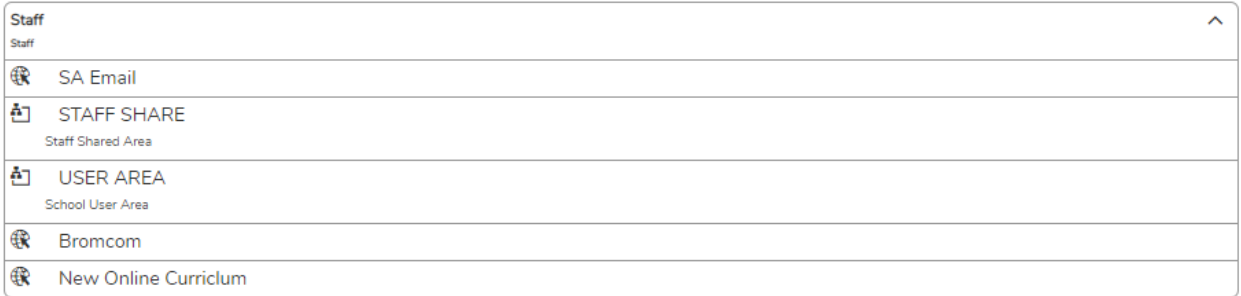

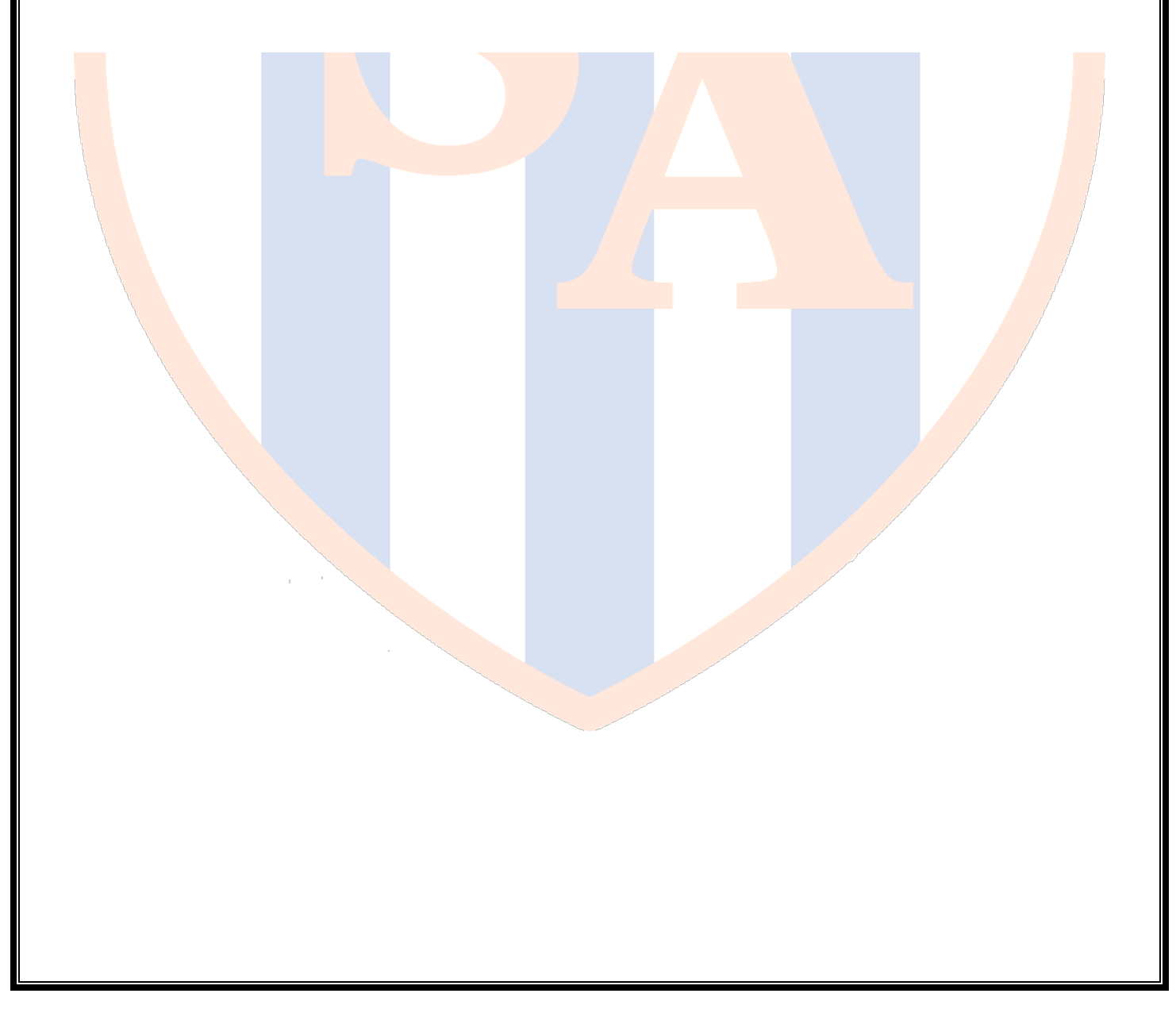

## <span id="page-5-0"></span>How to use Virtual Office

Through Virtual Office you can download and upload **files** to the home and shared areas.

When first accessing this, you'll be asked for a **username**, **password** and **domain**.

The domain is **Sandwellacademy.com**

*THE FOLLOWING SECTIONS ARE TAKEN FROM SONICWALLS OWN HELP FILES THAT YOU CAN ACCESS VIA VIRTUAL OFFICE.*

## Using the HTML-Based Network Explorer

The HTML-based Network Explorer is the default interface on all devices. The HTML-based Network Explorer enables you to work with network files and folders on a network using a Web browser much as if you were working locally on the network. The Network Explorer page displays shared folders or files that you have permission to access. You can browse these domains, servers, shares, folders, and files by clicking links on the Network Explorer page. The navigation pane at the left displays a list of resources available on your network. The pane on the right enables you to work with folders and files.

NOTE: Accessing some items may require you to log in, if special permissions are required for that item. WorkPlace first attempts to access network resources using your WorkPlace login credentials; if the resource requires different credentials, you are prompted to supply them.

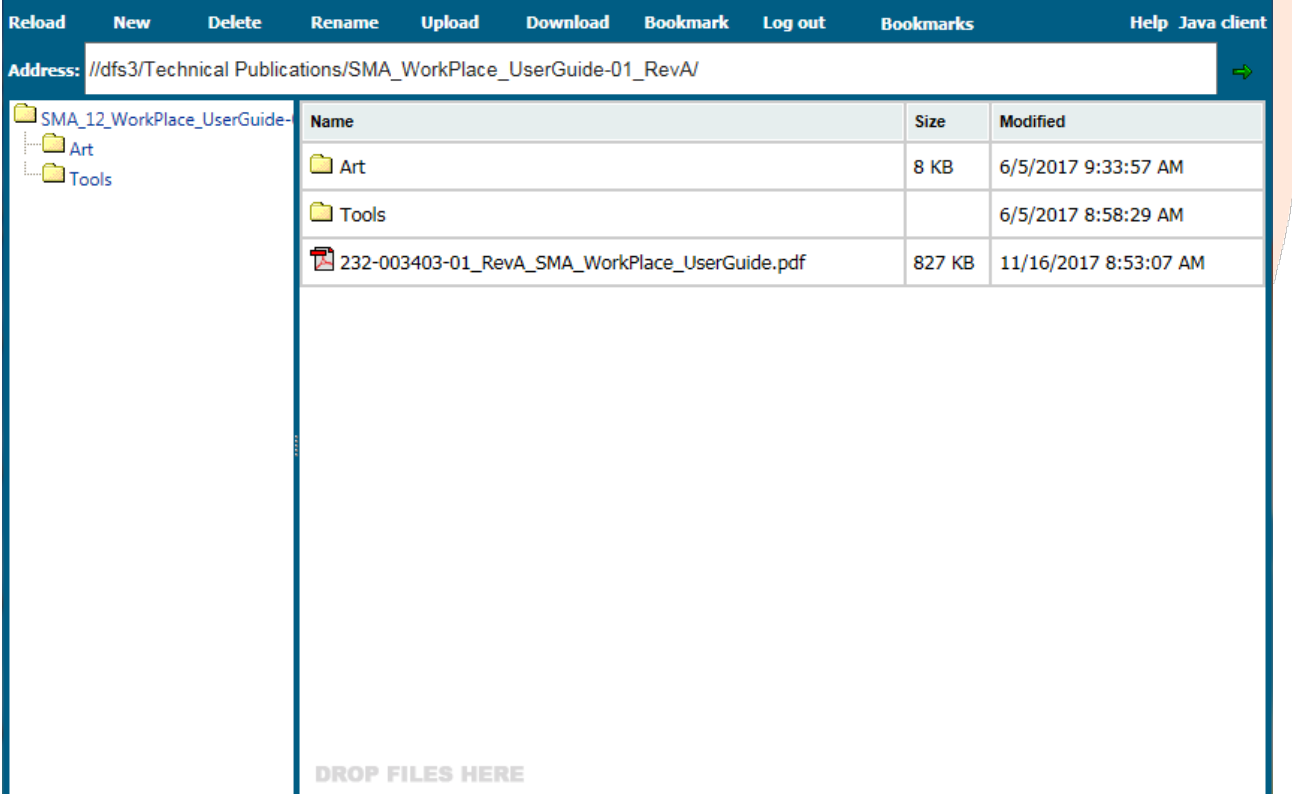

The [File Share Controls](https://help.sonicwall.com/index.html?cid=153e99270a0e951a&p=6300&n=&t=help_general&sess=9d6lg3grq710kelmqssl962g97#1046738) describes the controls at the top of the File Share window.

File Share Controls

Button Description

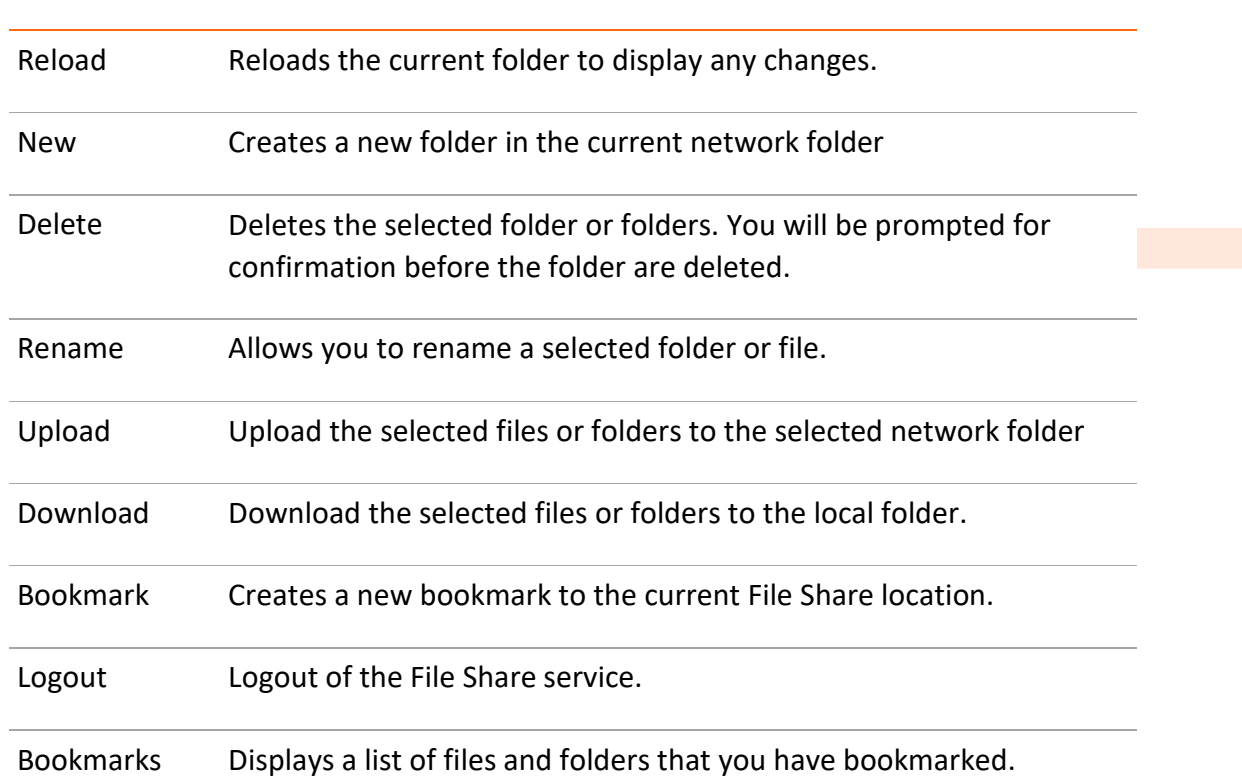

To update the contents of the navigation pane, click Reload on the top menu. This ensures that you are viewing the latest version of a network resource. For example, if you create a new file or folder and it does not show up in the navigation pane, click Reload to update the display.

Depending on your network environment, you may be able to access folders on your networked desktop computer, mobile device, etc. To do this, you must make those folders available using the Windows Sharing feature on that computer. See your Windows documentation for more information about sharing folders.

## Working with Folders

When working with folders, you must have the correct permissions to perform certain actions; these are the same permissions you would need if you were working directly on the network. The folder page may include an option for uploading files from your computer to the current folder. For more information, see [Uploading Files](https://help.sonicwall.com/Ch1_WP_body.1.32.html#1047023).

Topics:

- [•Viewing the Contents of a Folder](https://help.sonicwall.com/index.html?cid=153e99270a0e951a&p=6300&n=&t=help_general&sess=9d6lg3grq710kelmqssl962g97#1046849)
- [•Creating Folders](https://help.sonicwall.com/index.html?cid=153e99270a0e951a&p=6300&n=&t=help_general&sess=9d6lg3grq710kelmqssl962g97#1046882)
- [•Renaming Folders](https://help.sonicwall.com/index.html?cid=153e99270a0e951a&p=6300&n=&t=help_general&sess=9d6lg3grq710kelmqssl962g97#1046889)
- [•Deleting Folders](https://help.sonicwall.com/index.html?cid=153e99270a0e951a&p=6300&n=&t=help_general&sess=9d6lg3grq710kelmqssl962g97#1046896)

#### Viewing the Contents of a Folder

When you click a folder name, a page appears displaying that folder's contents. You can perform a number of different actions within the current folder, such as sorting items and creating, renaming, and deleting folders.

#### To view the contents of a folder:

1 page. Click the name of the folder you want to view in the left navigation pane of the Network Explorer

Any subfolders contained in the current folder are displayed in the left navigation pane. Any files contained in the current folder are displayed on the right.

### Creating Folders

You can create a folder within the current folder.

1want to create a new folder. In the left navigation pane of the Network Explorer page, click the name of the folder in which you

2Click New from the top menu.

3In the New folder name box, type the name of the folder you want to create.

4Click CREATE.

#### Renaming Folders

You can rename the current folder.

1In the right pane of the Network Explorer page, select the folder you want to rename.

2Click Rename from the top menu. The name of the folder becomes editable.

3Type a new name for the folder

4Click the green checkmark icon.

#### Deleting Folders

You can delete the current folder. You are prompted to confirm before deleting the folder.

1In the right pane of the Network Explorer page, click the name of the folder to delete.

2Click Delete in the top menu.

3Click the DELETE button to confirm that you want the folder deleted.